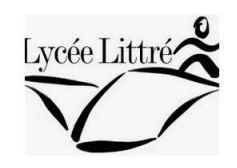

# Tutoriel moovly

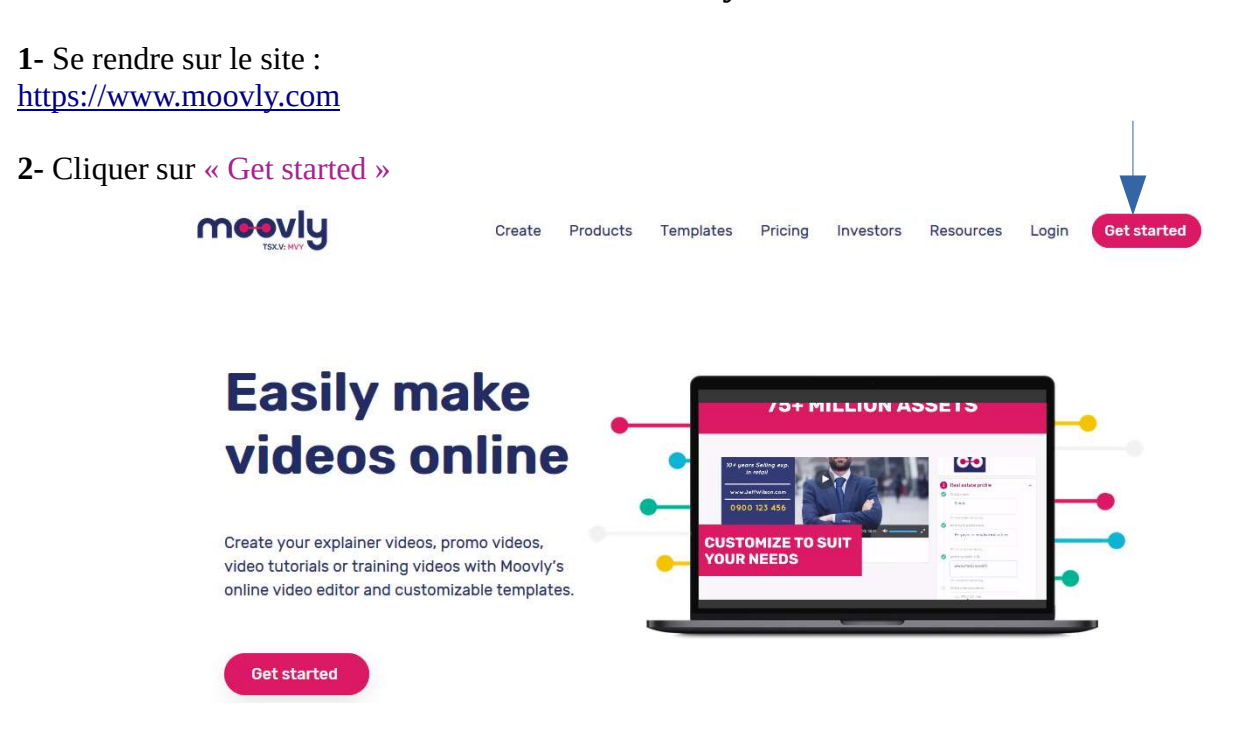

3- Choisir un type de vidéo, exemple « Education »

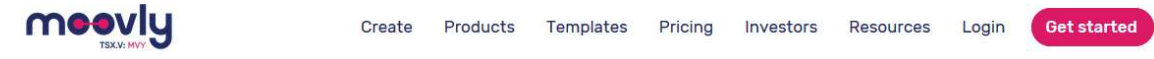

## What type of video would you like to make?

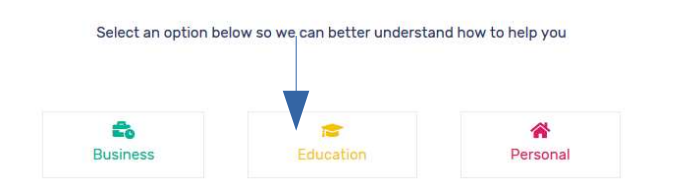

## 4- Choisir une trame, exemple « Teachers : explain a lesson topic »

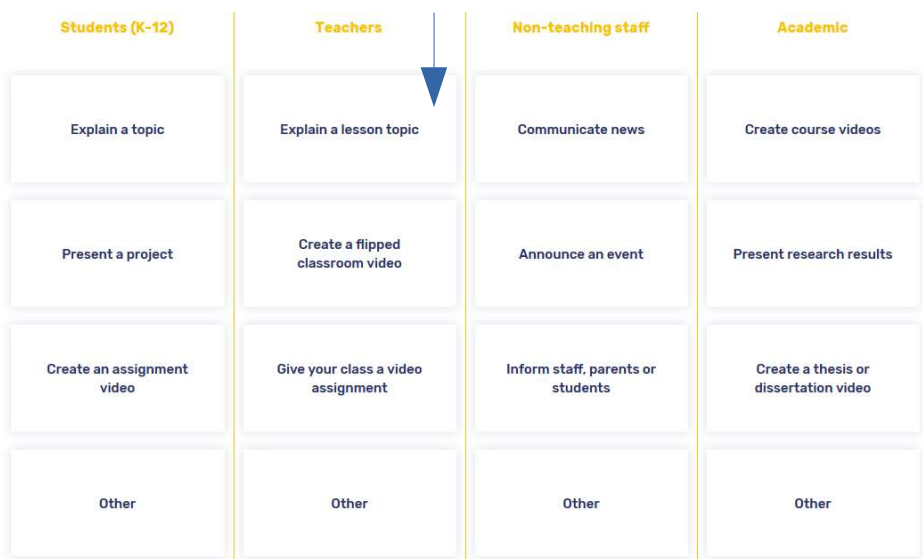

#### Mmes Lesellier et Lefèvre-Messaoudi

5- S'enregistrer en cliquant sur « sign up for free » pour accéder au tableau de bord des modèles de capsules gratuites.

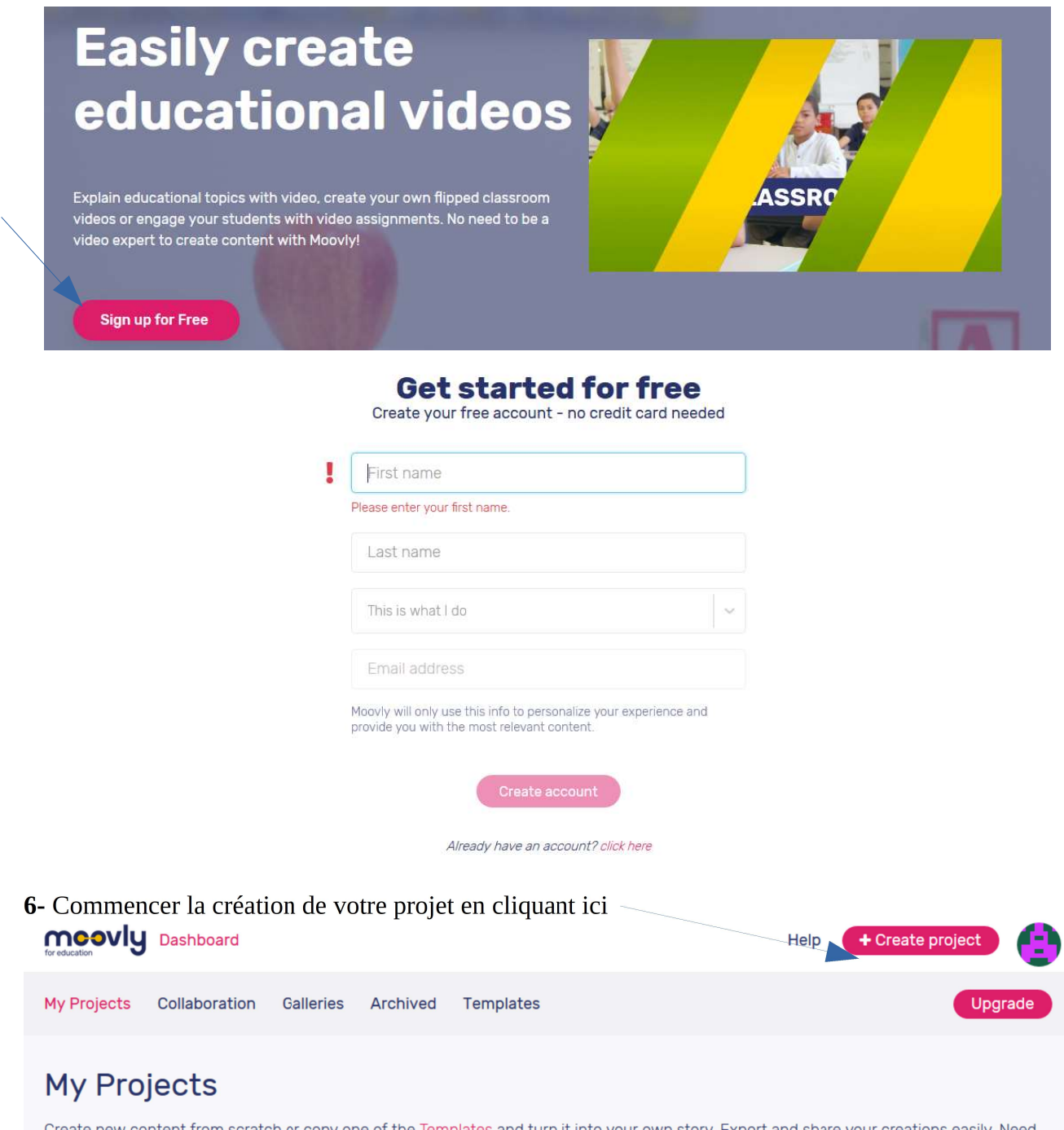

Create new content from scratch or copy one of the Templates and turn it into your own story. Export and share your creations easily. Need help? Watch the Getting Started video or use our Help Center.

## HH #2

#### Bon à savoir :

- Il existe plusieurs versions de moovly dont une payante donnant accès à plus de fonctionnalités mais la version gratuite est suffisante pour commencer.

- dans cette version gratuite la durée des capsules est limitée à 3 minutes.

- les images importées doivent être en format JPEG.

- vous pouvez utiliser votre téléphone pour enregistrer votre voix et transférer le fichier audio dans la capsule.

## 7- Il est possible de créer soi même son support ou d'en utiliser un déjà préconçu

## Choose your video creation method

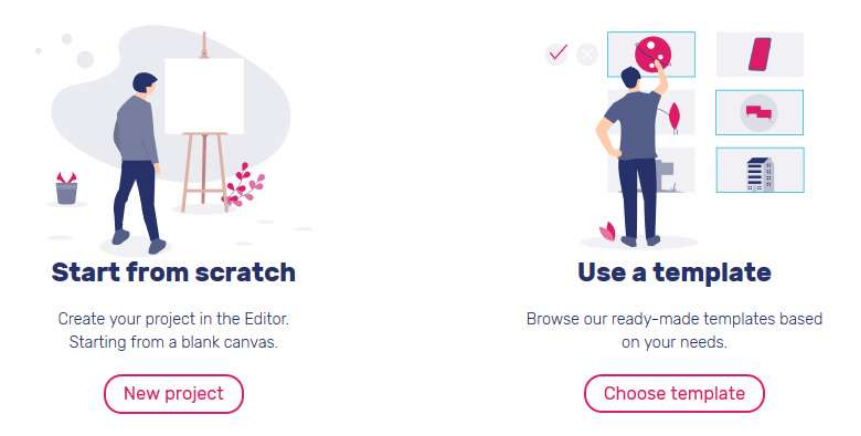

8- En cliquant sur « new project », l'écran ci-dessous apparaît, cliquer sur « watch intro video » pour découvrir les fonctionnalités du logiciel

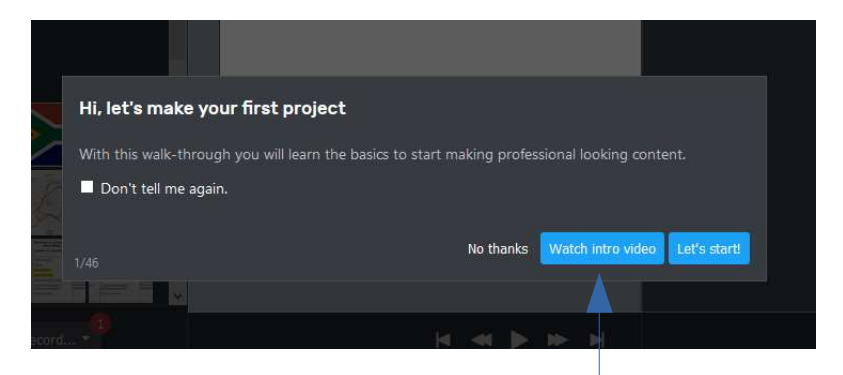

9- Puis cliquer sur « Let's start !» pour accéder au tutoriel pas à pas (46 étapes) vous permettant de réaliser votre capsule !

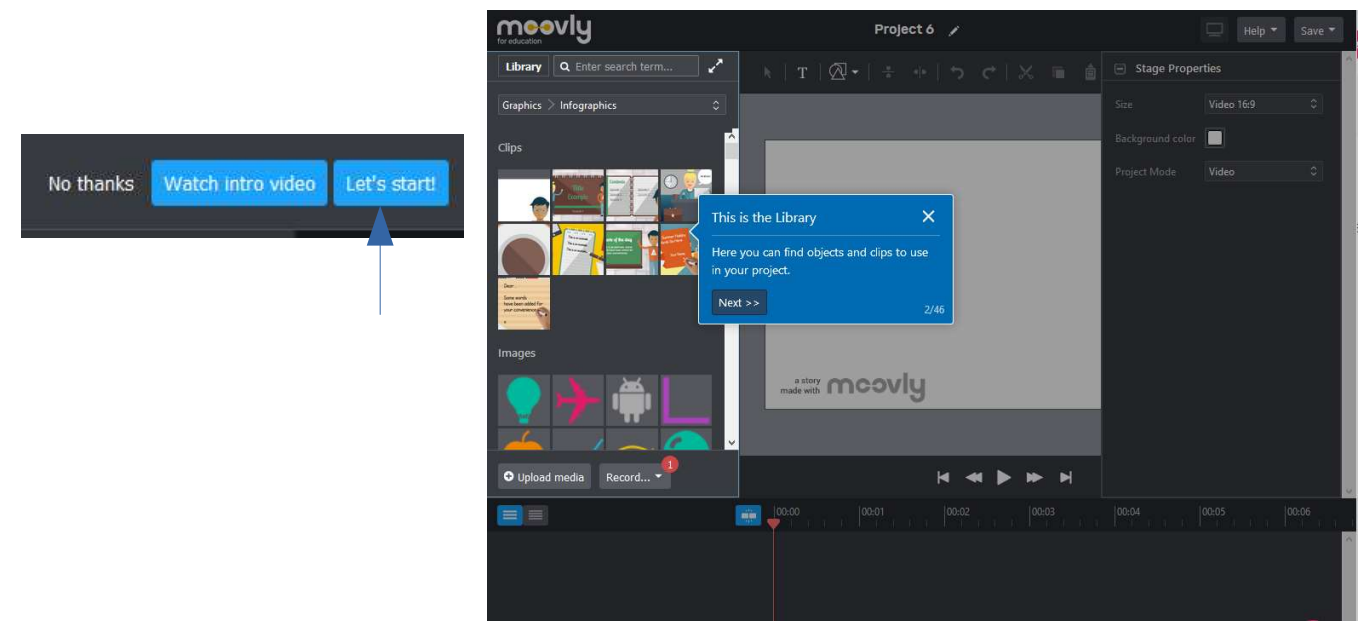

10- Voici un exemple de capsule construite avec moovly : https://sms-bse-bgb.discip.ac-caen.fr/spip.php?article907